# **Troubleshoot Control Plane Operations on Catalyst 9000 Switches**

## **Contents**

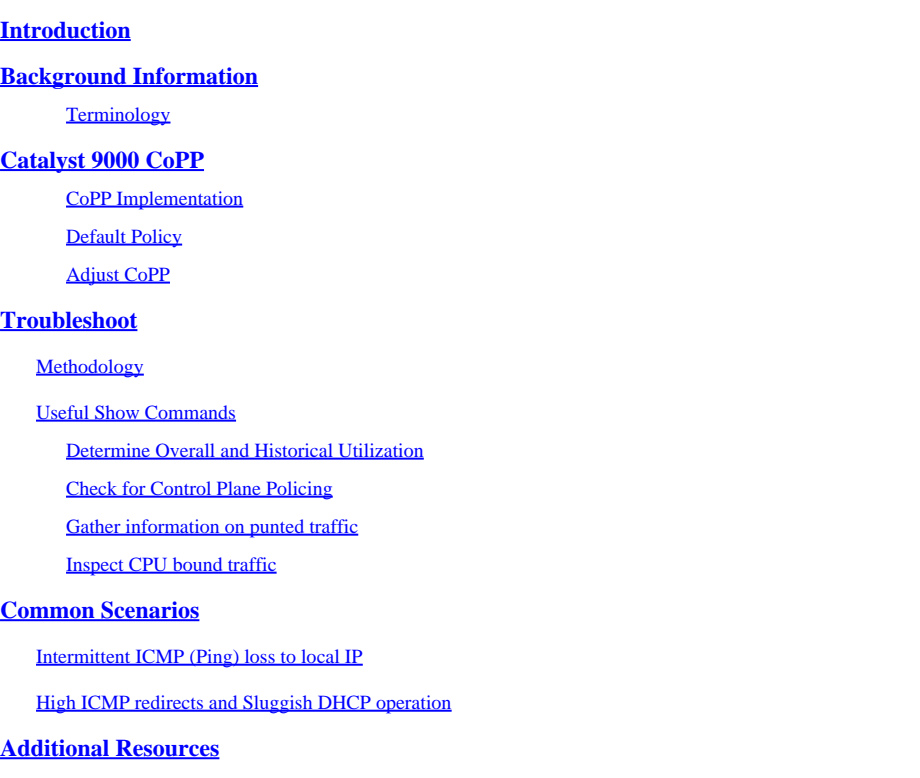

## <span id="page-0-0"></span>**Introduction**

This document describes how to troubleshoot and validate control plane health on Catalyst 9000-family switches that run Cisco IOS® XE.

## <span id="page-0-1"></span>**Background Information**

The primary job of a switch is to forward packets as quickly as possible. Most packets are forwarded in hardware but certain types of traffic must be handled by the system CPU. Traffic that arrives at the CPU is handled as quickly as possible. A certain amount of traffic is expected to be seen at the CPU, but an overabundance leads to operational problems. The Catalyst 9000 family of switches incorporates a robust Control Plane Policing (CoPP) mechanism by default to prevent problems caused by traffic oversaturation of the CPU.

Unexepected problems arise in certain use-cases as a function of normal operation. The correlation between cause and effect is not obvious sometimes, which makes the problem difficult to approach. This document provides you with tools to validate control plane health, and provides a workflow on how to approach problems that involve the control plane punt or inject path. It also provides several common scenarios based on problems seen in the field.

Keep in mind that the CPU punt path is a limited resource. Modern hardware-forwarding switches can

handle exponentially greater volume of traffic. The Catalyst 9000 family of switches support approximately 19,000 packets-per-second (pps) in aggregate at the CPU at any given time. Exceed this threshold, and punted traffic is policed without weight.

## <span id="page-1-0"></span>**Terminology**

- **Forwarding Engine Driver (FED)**: This is the heart of the Cisco Catalyst switch and is responsible for all hardware programming/forwarding
- IOSd: This is the Cisco IOS daemon that runs on the Linux kernel. It is run as a software process within the kernel
- Packet Delivery System (PDS): This is the architecture and process of how packets are delivered to and from the various subsystems. As an example, it controls how packets are delivered from the FED to the IOSd and vice versa
- Control Plane (CP): The control plane is a generic term used to group together the functions and traffic that involve the CPU of the Catalyst Switch. This includes traffic such asSpanning Tree Protocol (STP),Hot Standby Router Protocol (HSRP), and routing protocols that are destined to the switch, or sent from the switch. This also includes application layer protocols like Secure Shell (SSH), andSimple Network Management Protocol (SNMP) that must be handled by the CPU
- Data Plane (DP): Typically the data plane encompasses the hardware ASICs and traffic that is forwarded without assistance from the Control Plane
- **Punt:**Ingress protocol control packet which intercepted on DP sent to the CP to process it
- **Inject:**CP generated protocol packet sent to DP to egress out on IO interface(s)
- **LSMPI:**Linux Shared Memory Punt Interface

## <span id="page-1-1"></span>**Catalyst 9000 CoPP**

The foundation of CPU protection on the Catalyst 9000 family of switches is CoPP. With CoPP, a systemgenerated Quality of Service (QoS) policy is applied on the CPU punt/inject path. CPU-bound traffic is grouped into many different classes, and subsequently mapped across the individual hardware policers associated with the CPU. The policers prevent oversaturation of the CPU by a particular class of traffic.

## <span id="page-1-2"></span>**CoPP Implementation**

CPU-bound traffic is classified into queues. These queues/classes are system-defined and are not userconfigurable. Policers are configured in hardware. The Catalyst 9000 family supports 32 hardware policers for 32 queues.

Specific values differ from platform to platform. In general, there are 32 system-defined queues. These queues relate to class-maps, which relate to policer indices. The policer indices have a default policer rate. This rate is user-configurable, though changes to the default CoPP policy increases susceptibility to an unexpected service impact.

### System-Defined Values for CoPP

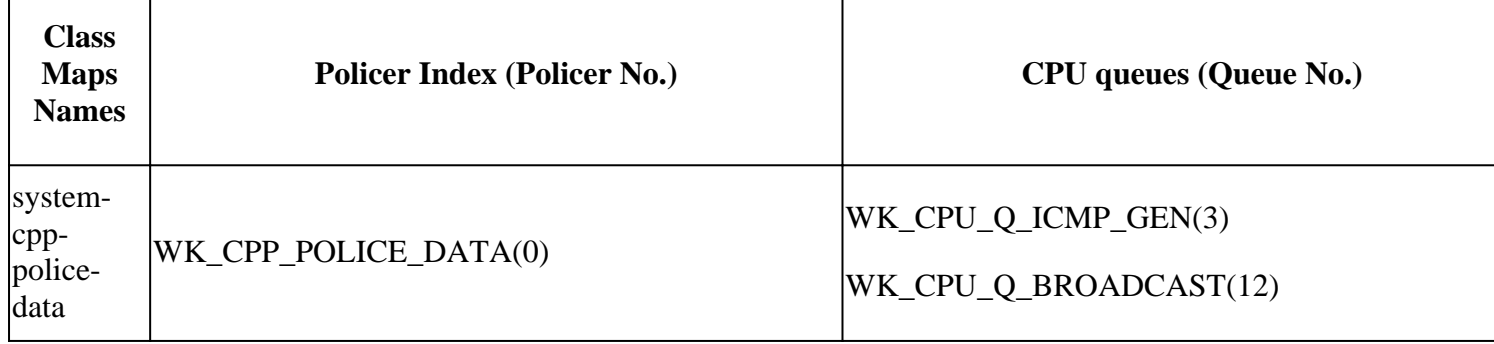

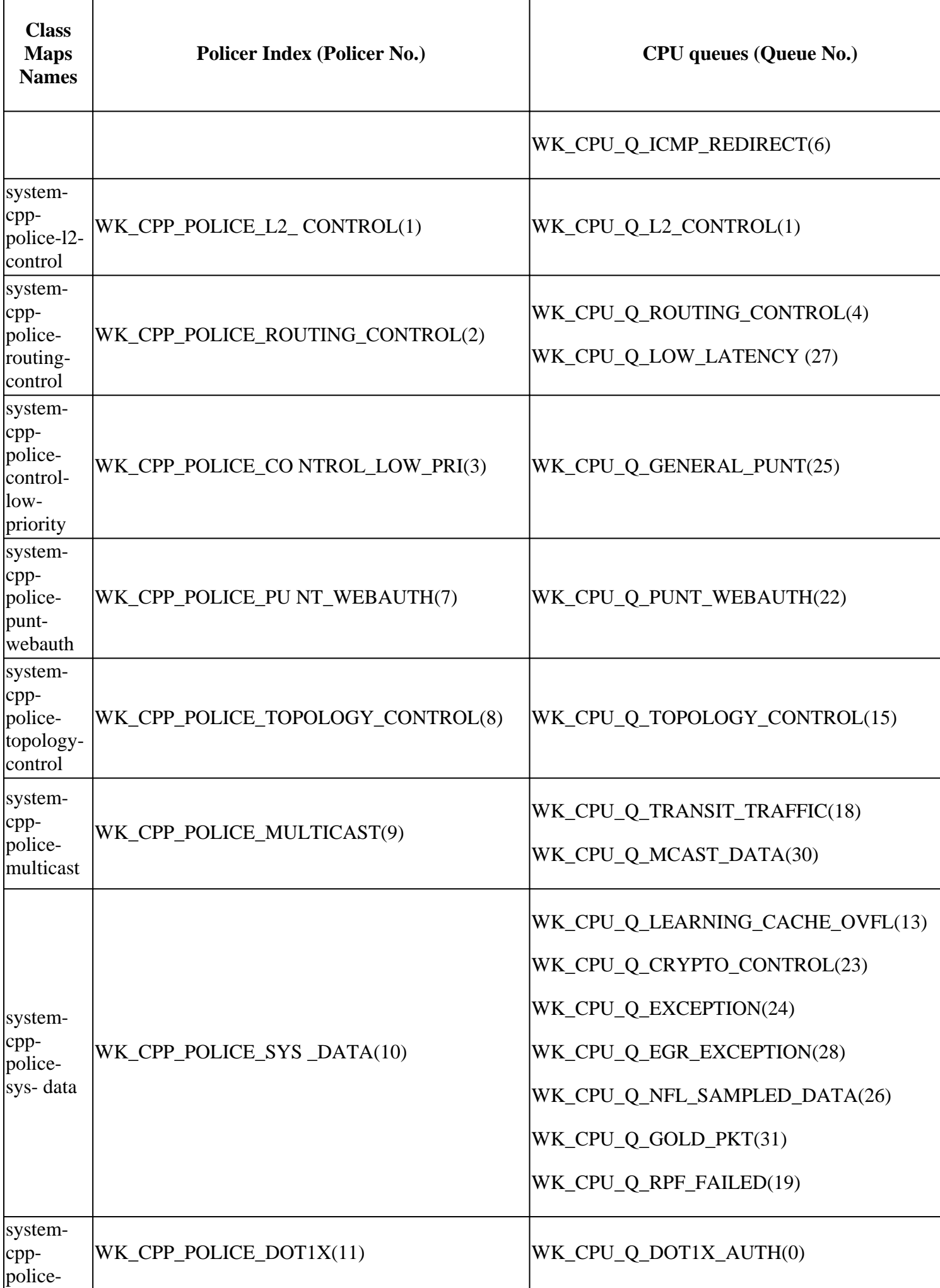

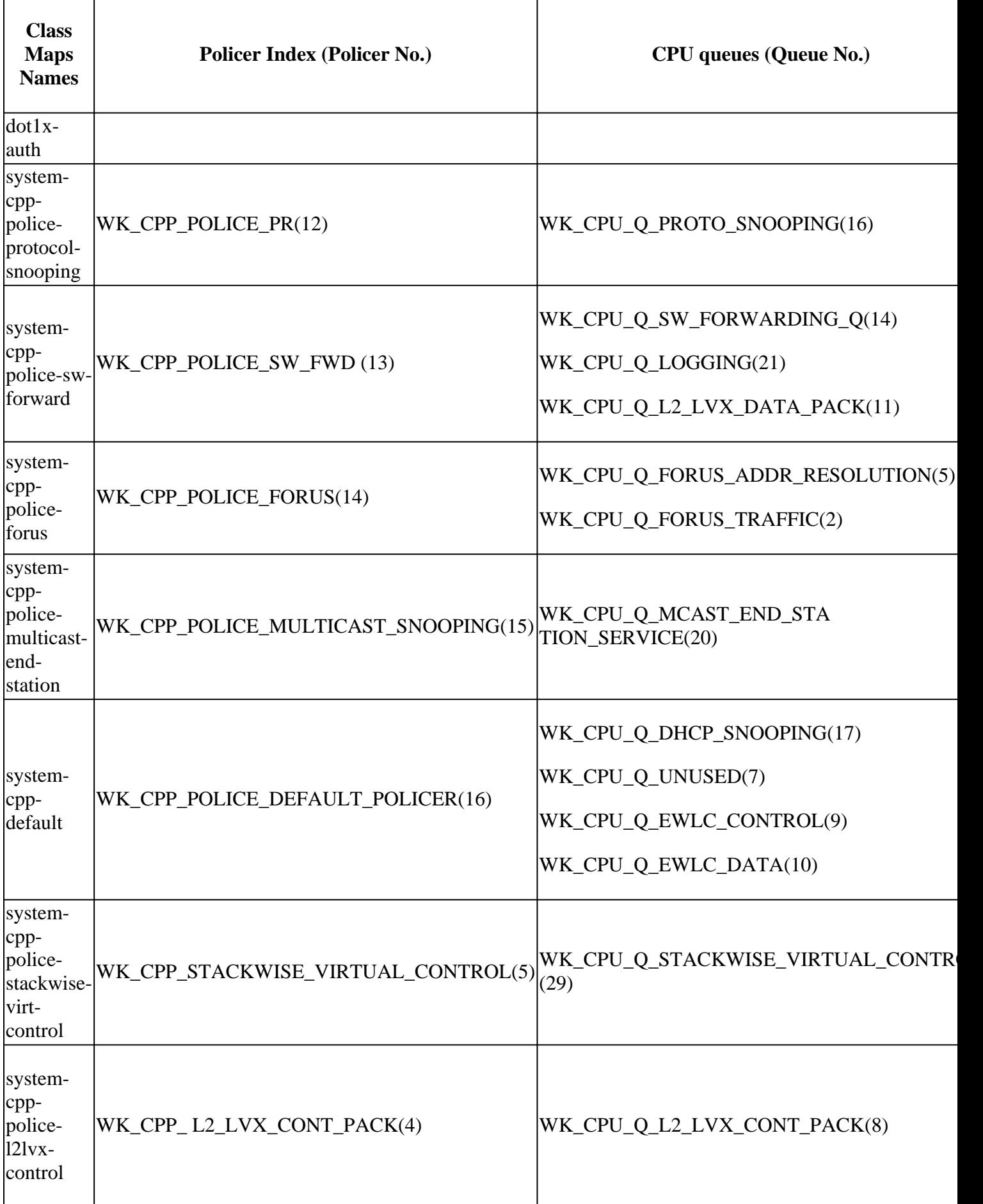

Each queue relates to a traffic type or particular set of features. This is not an exhaustive list:

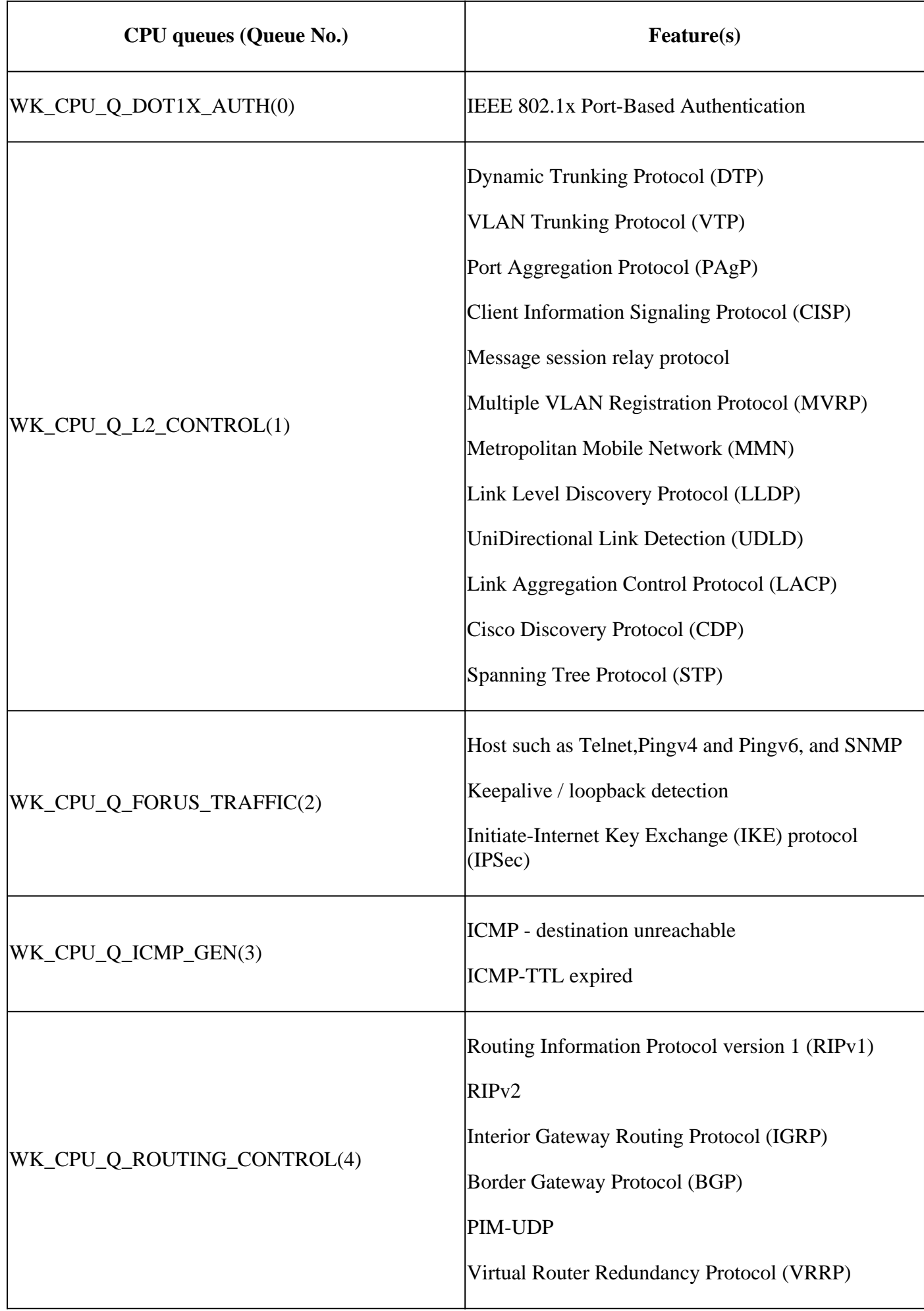

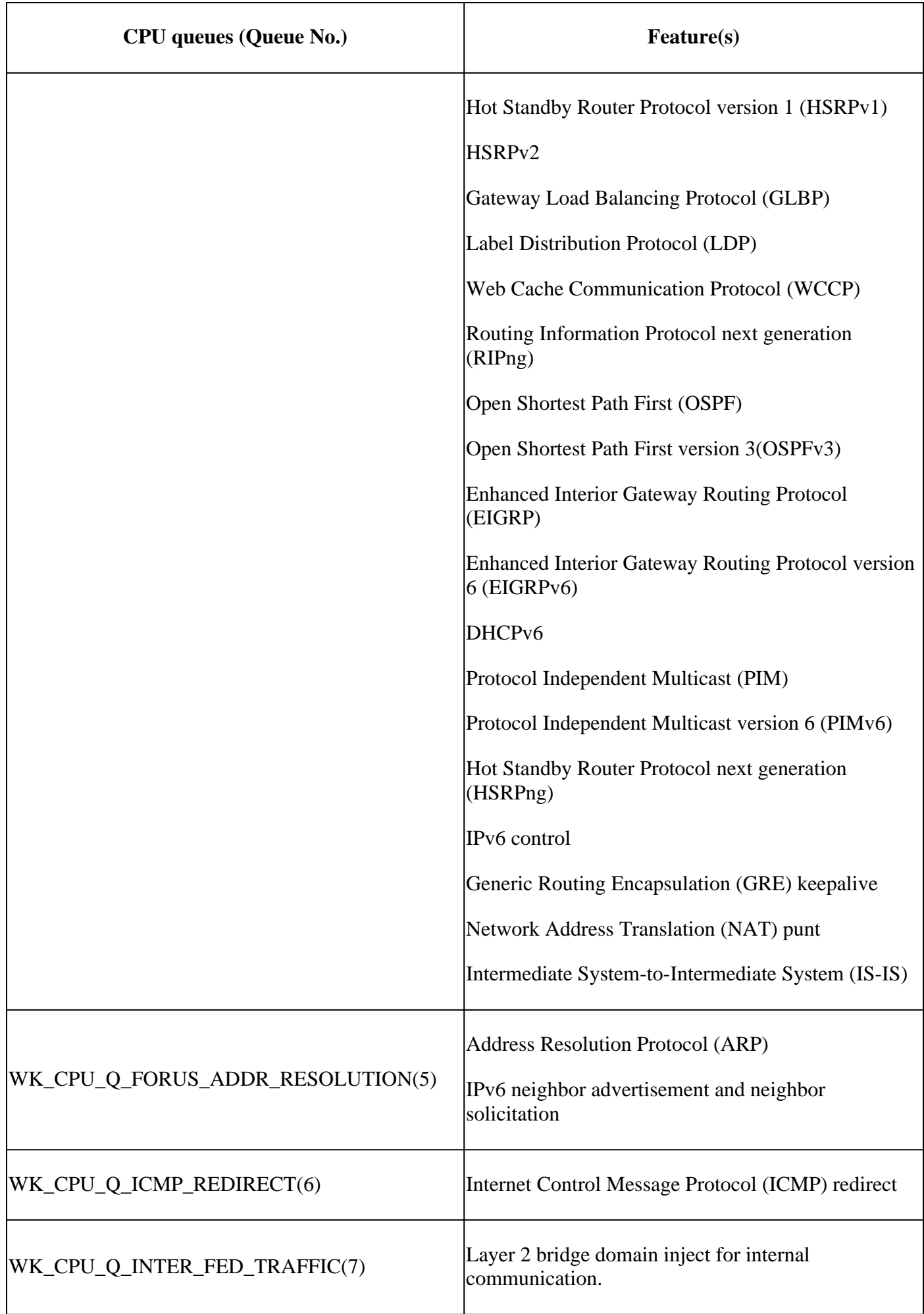

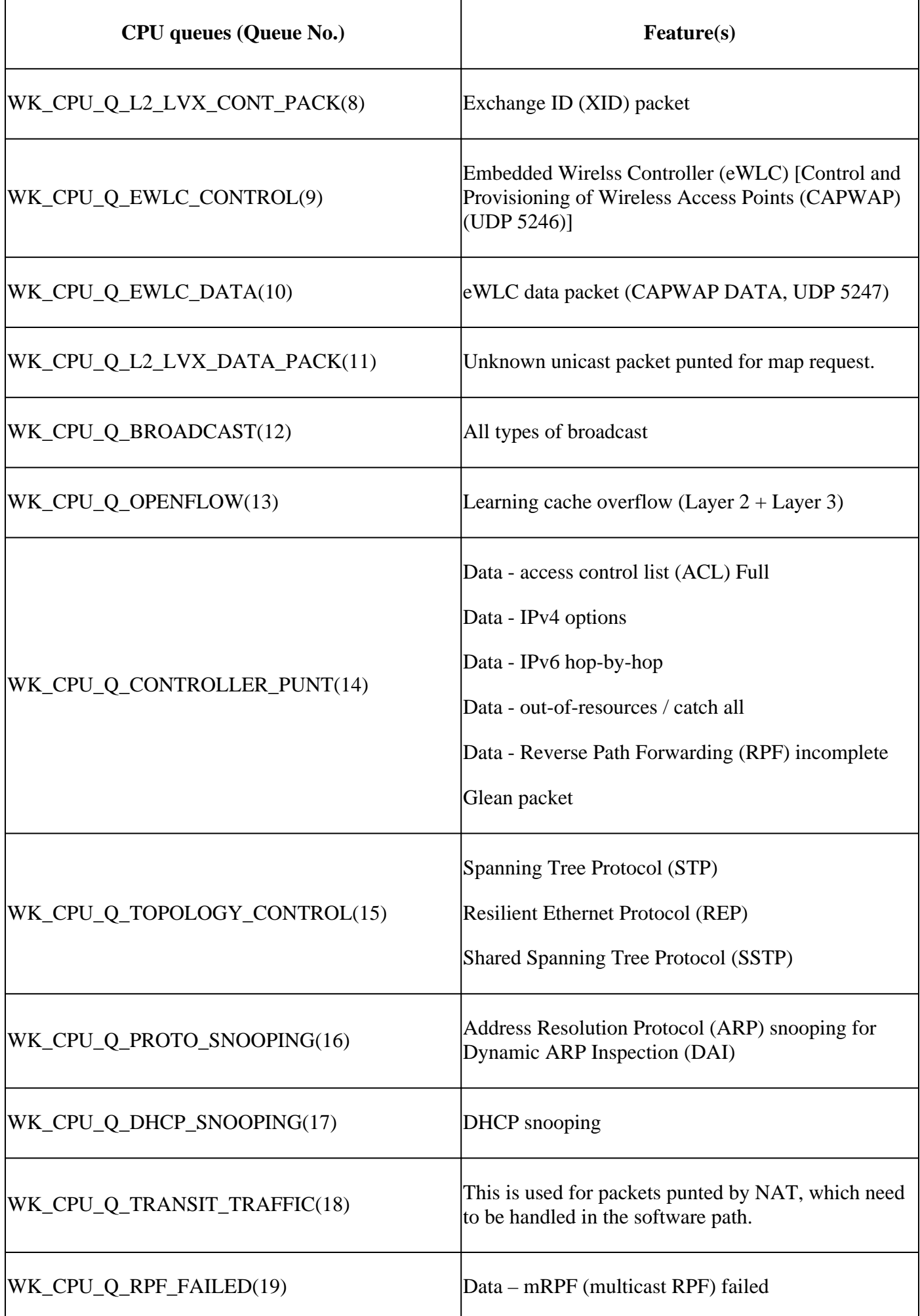

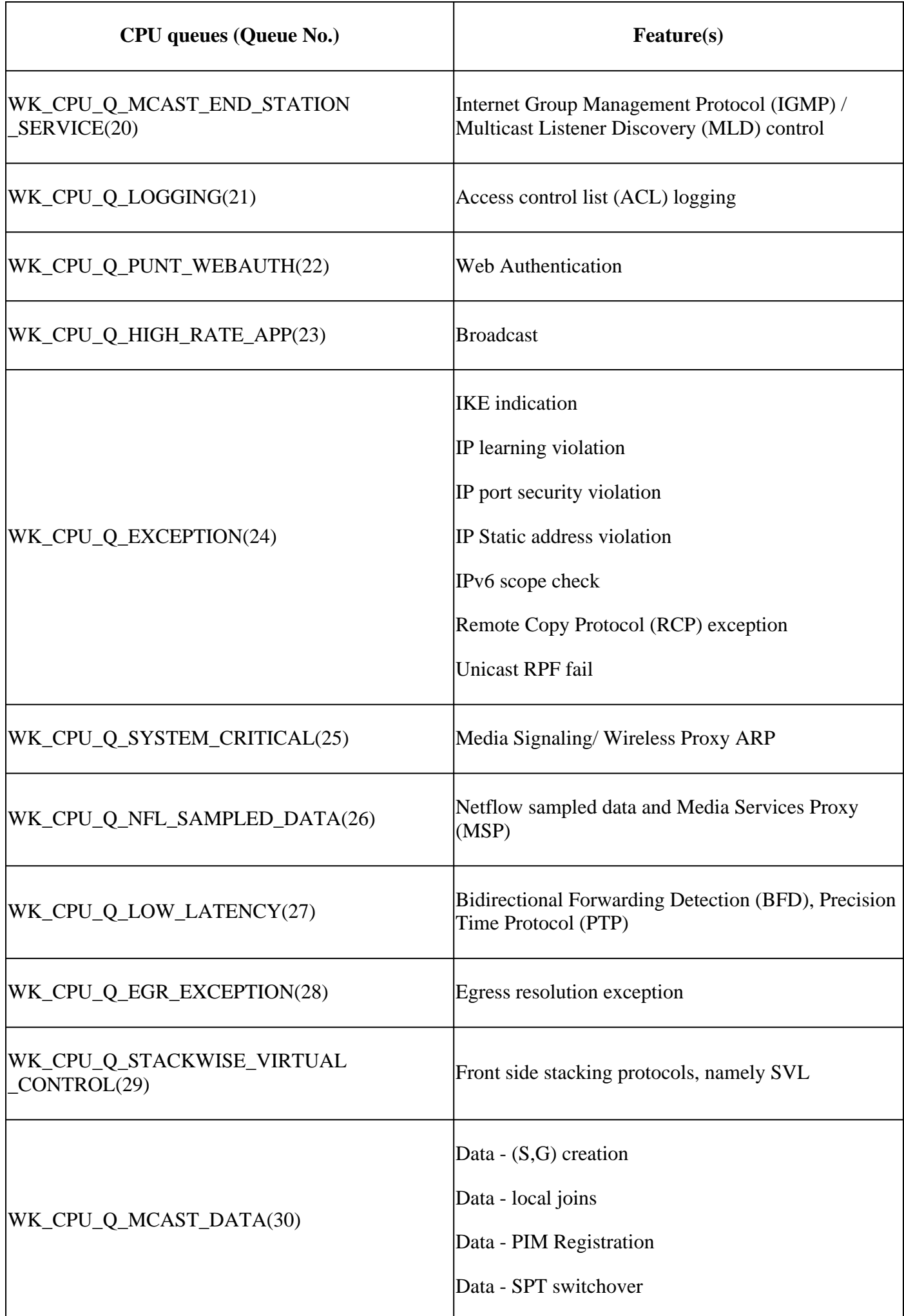

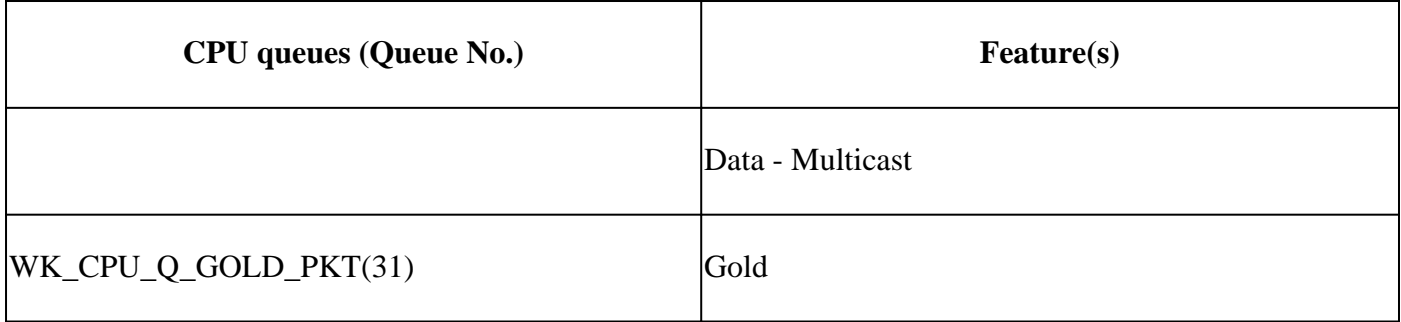

## <span id="page-8-0"></span>**Default Policy**

By default, the system-generated CoPP policy is applied to the punt/inject path. The default policy can be viewed by using common MQC-based commands. It is also viewable within the switch configuration. The only policy that is allowed to be applied on ingress or egress of the CPU/control-plane is the system-defined policy.

Use **"show policy-map control-plane**" to view the policy applied to the control-plane:

<#root> Catalyst-9600# **show policy-map control-plane** Control Plane Service-policy input: system-cpp-policy Class-map: system-cpp-police-ios-routing (match-any) 0 packets, 0 bytes 5 minute offered rate 0000 bps, drop rate 0000 bps Match: none police: rate 17000 pps, burst 4150 packets conformed 95904305 bytes; actions: transmit exceeded 0 bytes; actions: drop  $<$ snip $>$  Class-map: class-default (match-any) 0 packets, 0 bytes

```
 5 minute offered rate 0000 bps, drop rate 0000 bps
 Match: any
```
### <span id="page-8-1"></span>**Adjust CoPP**

CoPP policer rates are user-configurable. Users also have the ability to disable queues.

This example demonstrates how to adjust an individual policer value. In this example, the adjusted class is "**system-cpp-police-protocol-snooping."**

<#root>

Device>

**enable**

Device#

**configure terminal**

Device(config)#

**policy-map system-cpp-policy**

Device(config-pmap)#

Device(config-pmap)#

**class system-cpp-police-protocol-snooping**

Device(config-pmap-c)#

Device(config-pmap-c)#

**police rate 100 pps**

Device(config-pmap-c-police)#

Device(config-pmap-c-police)#

Device(config-pmap-c)#

Device(config-pmap)#

Device(config)#

Device(config)#

Device(config-cp)#

Device(config-cp)#

Device(config-cp)#

**service-policy input system-cpp-policy**

Device(config)#

**control-plane**

**control-plane**

**exit**

**exit**

**exit**

Device(config-cp)#

**end**

Device#

**show policy-map control-plane**

This example demonstrates how to disable a queue entirely. Use caution when disabling queues, as this could lead to potential oversaturation of the CPU.

```
<#root>
Device> 
enable
Device# 
configure terminal
Device(config)#
policy-map system-cpp-policy
Device(config-pmap)#
Device(config-pmap)#
class system-cpp-police-protocol-snooping
Device(config-pmap-c)#
Device(config-pmap-c)#
no police rate 100 pps 
Device(config-pmap-c)#
end
```
## <span id="page-10-0"></span>**Troubleshoot**

## <span id="page-10-1"></span>**Methodology**

CPU utilization is impacted by two basic activities- processes and interruption. Processes are structured activites the CPU performs while interruption refers to packets intercepted on the dataplane and sent to the CPU for action. Together, these activities comprise the total utilization of the CPU. Since CoPP is enabled

by default, a service impact does not correlate with high CPU utilization necessarily. If CoPP does its job, CPU utilization is not greatly impacted. It is important to consider the overall utilization of the CPU, but overall utilization does not tell the entire story. The show commands and utilities in this section are used to quickly assess the health of the CPU and to identify relevant details about CPU-bound traffic.

### **Guidelines:**

- Determine if the problem relates to the control-plane. Most transit traffic is forwarded in hardware. Only certain traffic types and certain scenarios involve the CPU and control-plane, so keep this in mind throughout the investigation.
- Understand your utilization baseline. It is important to understand what normal utilization looks like so deviations from the norm can be identified.
- Validate overall utilization for both processes and interruption. Identify any processes that take up unexpected volumes of CPU cycles. If utilization falls outside of the expected range, this is potentially cause for concern. It is important to understand the average utilization for a system, so that deviations outside of the norm are recognized. Keep in mind that utilization alone is not a complete picture of control plane health.
- Determine if there is actively incrementing drops in CoPP. CoPP drops are not always indicative of a problem, but if you troubleshoot a problem related to a traffic class that is actively policed, this is a strong indicator of relevance.

## <span id="page-11-0"></span>**Useful Show Commands**

The switch allows for quick oversight of CPU health and CoPP statistics. There is also useful CLI to quickly determine the point of ingress of CPU-bound traffic.

### <span id="page-11-1"></span>**Determine Overall and Historical Utilization**

**"Show processes cpu sorted"** is used to view overall CPU utilization. The "sorted" argument sorts • process output based on percentage of usage. Processes using more CPU resources are at the top of the output. Utilization due to interrupts is also provided as a percentage.

 $<\#root$ 

Catalyst-9600#

**show processes cpu sorted**

CPU utilization for five seconds: 92%/13%; one minute: 76%; five minutes: 73%

**<<<--- Utilization is displayed for 5 second (both process and interrupt), 1 minute and 5 minute intervals. The value**

**92% refers to the cumulative percentage of process-driven utilization over the previous 5 seconds.** 

The 13% value refer

PID Runtime(ms) Invoked uSecs 5Sec 1Min 5Min TTY Process **<<<--- Runtime statistics, as well as utilization averages are displayed here. The process is also identified by name.**

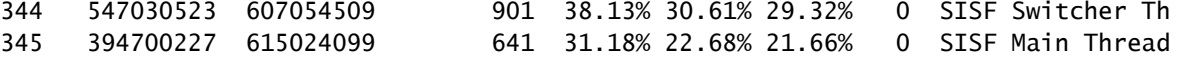

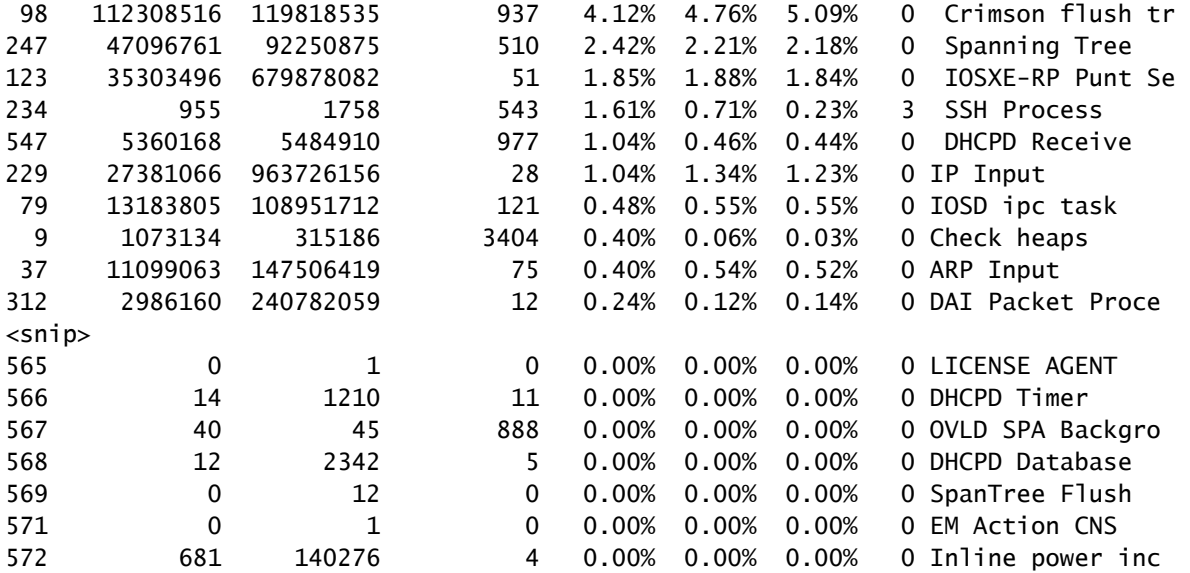

**"Show processes cpu history**" provides a historical graph of CPU utilization over the last 60 • seconds, 5 minutes and 72 hours.

<#root>

Catalyst-9600#

**show processes cpu history**

#### 999777776666688888666667777777777888887777766666999998888866

**<<<--- The numbers at the top of each column represent the highest value seen throughout the time period.**

222555559999944444444440000088888888881111177777333335555500

**It is read top-down. "9" over "2" in this example means "92%" for example.**

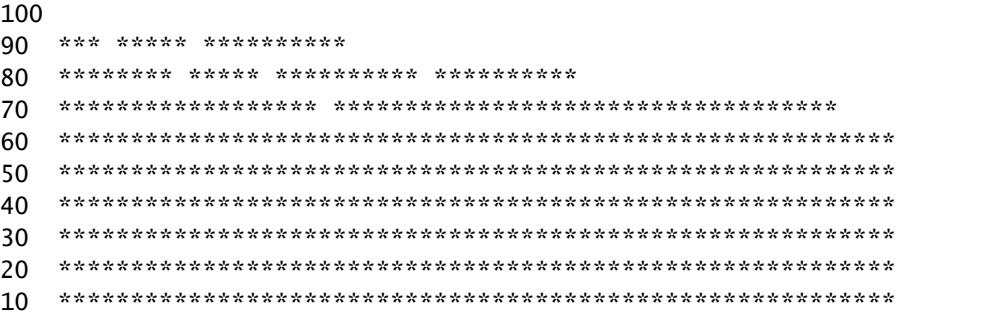

<<<--- The "\*" represents the highest value during the given time period. This relates to a momentary sp

0....5....1....1....2....2....3....3....4....4....5....5....6

**In this example, utilization spiked to 92% in the last 5 seconds.**

 0 5 0 5 0 5 0 5 0 5 0 CPU% per second (last 60 seconds)  $*$  = maximum CPU%  $#$  = average CPU%

 999898989999898998998998989889999989889898899999999899999999 431823091102635316235129283771336574892809604014230901133511

100 \*\* \*

90 \*\*\*\*\* \*\*\*\*\*\*\*\*\*\*\*\*\*\*\*\*\*\*\*\*\*\*\*\*\*\*\*\*\*\*\*\*\*\*\*\*\*\*\*\*\*\*\*\*\*\*\*\*\*\*\*\*

80 \*\*\*\*\*\*\*\*\*\*\*\*#\*\*\*#\*#\*\*#\*\*\*####\*##\*\*\*\*\*#\*\*#\*\*\*#\*\*\*#\*\*\*\*\*\*\*\*\*

70 ##########################################################

**<<<--- The "#" represents the average utilization. This indicates sustained utilization.**

60 ##########################################################

**In this example, within the last 5 minutes the average utilization was sustained around 70% while**

50 ##########################################################

**the maximum utilization spiked to 94%.**

40 ########################################################## 30 ########################################################## 20 ########################################################## 10 ##########################################################  $0...5...1...1...2...2...3...3...3...4...4...5...5...5...6$ <br>0 5 0 5 0 5 0 5 0 5 0 5 0 0 5 0 5 0 5 0 5 0 5 0 CPU% per minute (last 60 minutes)  $*$  = maximum CPU%  $#$  = average CPU%

 999999999999999999999999999999999999999999999999999999999999999999999999 665656566646555666655656575654556567737555567574545545775957554648576757 100 \*\*\*\*\*\*\*\*\*\* \*\*\*\*\*\*\*\*\*\*\*\*\*\*\*\*\*\* \*\*\*\*\*\*\* \*\*\*\*\*\*\*\*\* \* \*\* \*\*\*\*\*\*\*\*\* \* \*\*\*\*\* 90 \*\*\*\*\*\*\*\*\*\*\*\*\*\*\*\*\*\*\*\*\*\*\*\*\*\*\*\*\*\*\*\*\*\*\*\*\*\*\*\*\*\*\*\*\*\*\*\*\*\*\*\*\*\*\*\*\*\*\*\*\*\*\*\*\*\*\*\*\*\* 80 \*\*\*\*\*\*\*\*\*\*\*\*\*\*\*\*\*\*\*\*\*\*\*\*\*\*\*\*\*\*\*\*\*\*\*\*\*\*\*\*\*\*\*\*\*\*\*\*\*\*\*\*\*\*\*\*\*\*\*\*\*\*\*\*\*\*\*\*\*\* 70 ###################################################################### 60 ###################################################################### 50 ###################################################################### 40 ###################################################################### 30 ###################################################################### 20 ###################################################################### 10 ###################################################################### 0....5....1....1....2....2....3....3....4....4....5....5....6....6....7.. 0 5 0 5 0 5 0 5 0 5 0 5 0 CPU% per hour (last 72 hours)  $*$  = maximum CPU%  $#$  = average CPU%

<span id="page-13-0"></span>**Check for Control Plane Policing**

• Use "show platform hardware fed <switch> active qos queue stats internal cpu policer" to view aggregate CoPP statistics and additional information on queue/policer structure. This output provides a historic view of policer statistics since the last reset of the control plane. These counters are manually clearable as well. Generally, evidence of control-plane drops by policer points to a problem with the associated queue/class but make sure drops actively increment while the problem occurs. Run the command several times to observe for increasing Queue Drop values.

<#root>

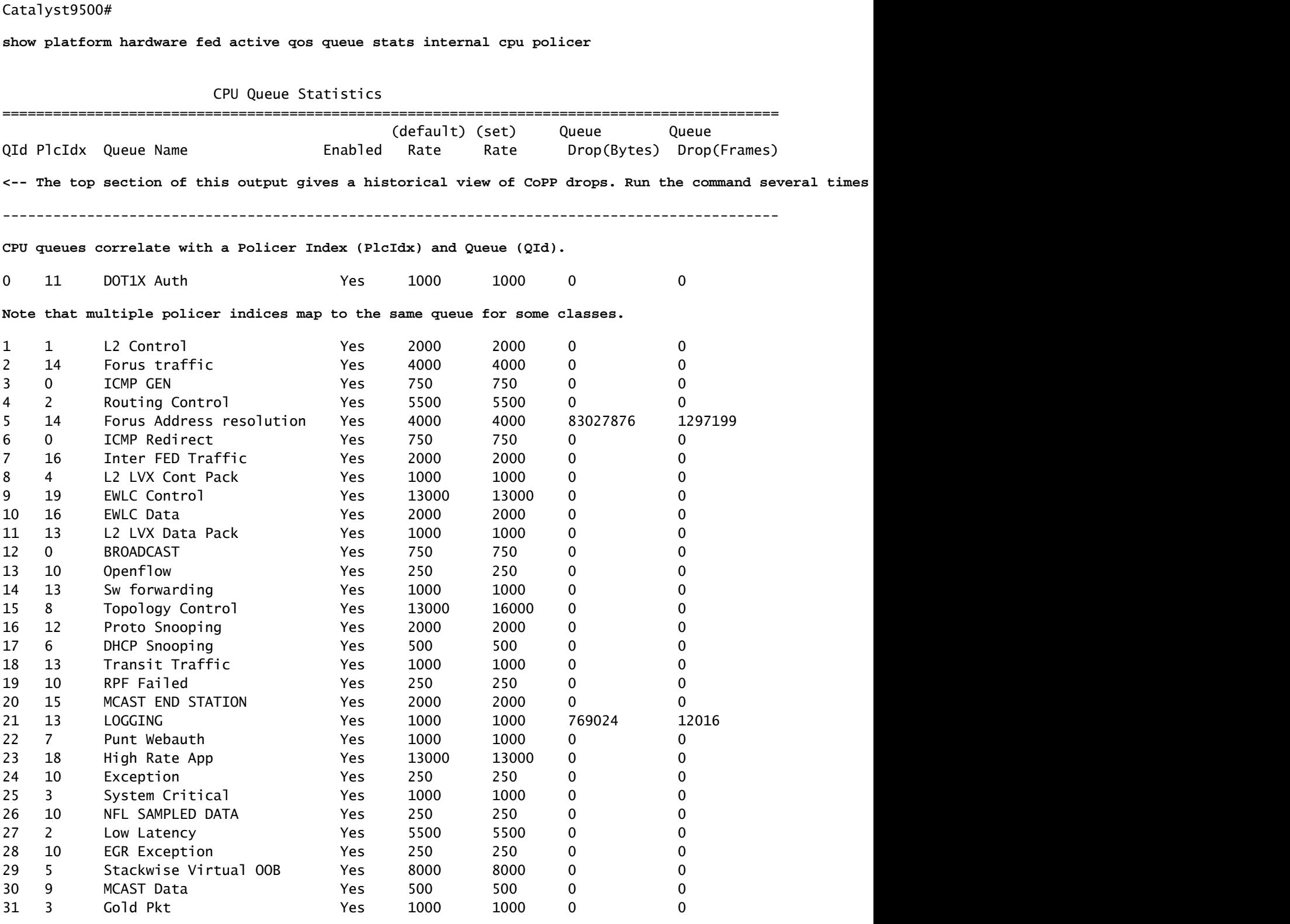

\* NOTE: CPU queue policer rates are configured to the closest hardware supported value

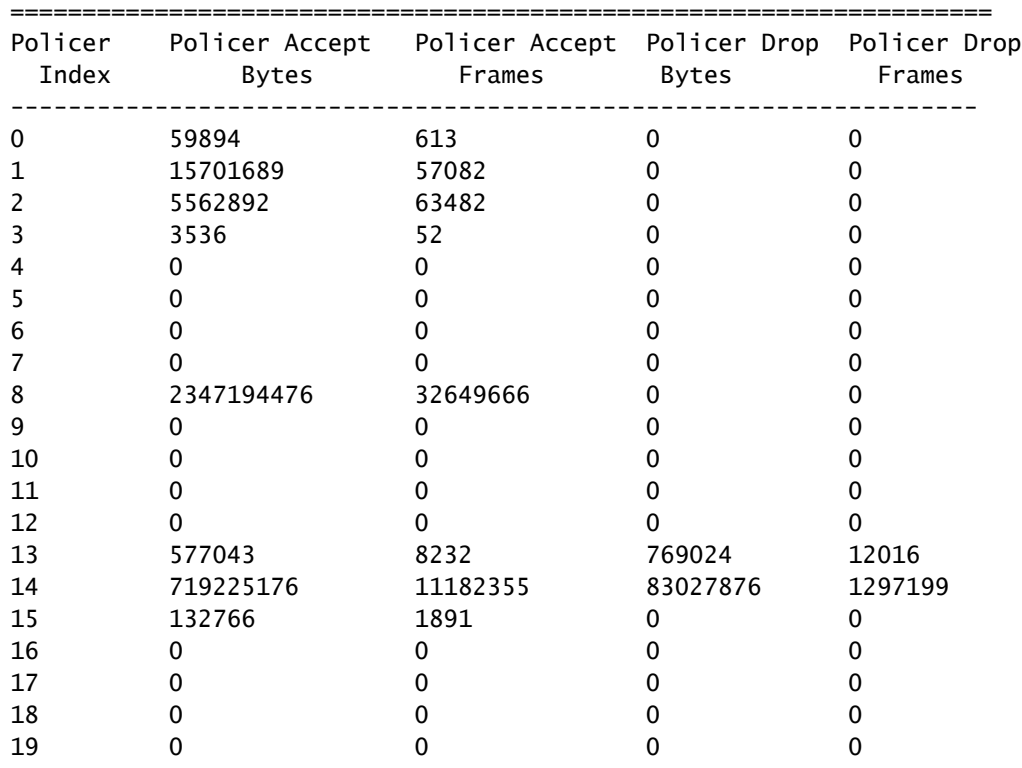

#### CPU Queue Policer Statistics

Second Level Policer Statistics

<-- Second level policer information begins here. Catalyst CoPP is organized with two policers to allow

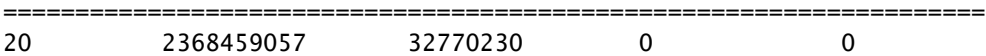

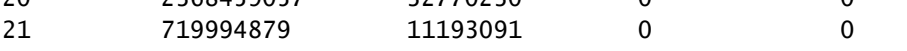

Policer Index Mapping and Settings

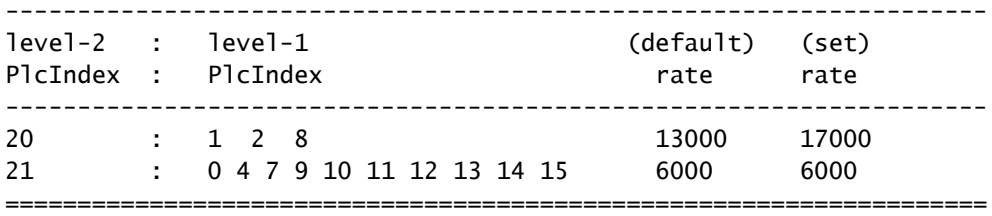

#### Second Level Policer Config

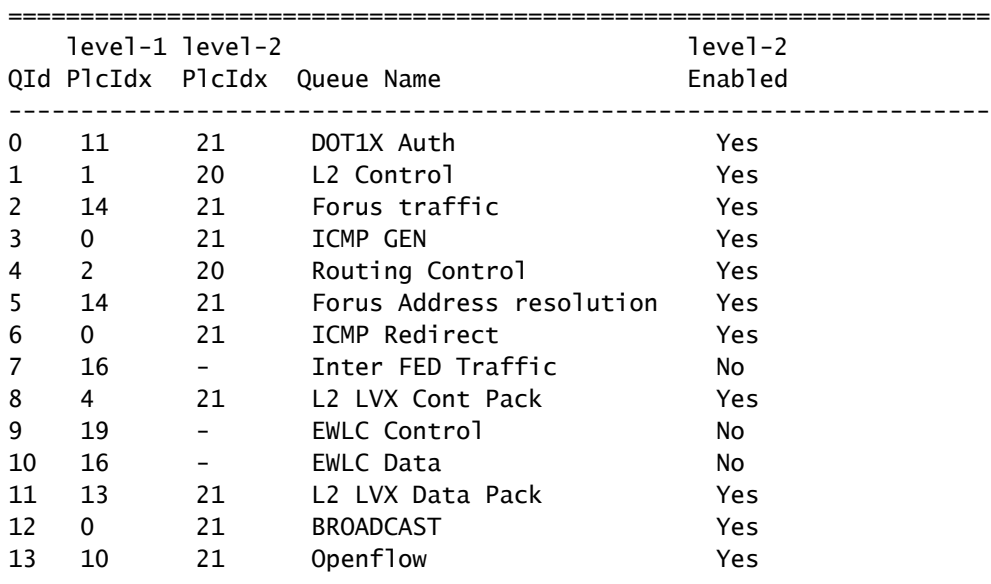

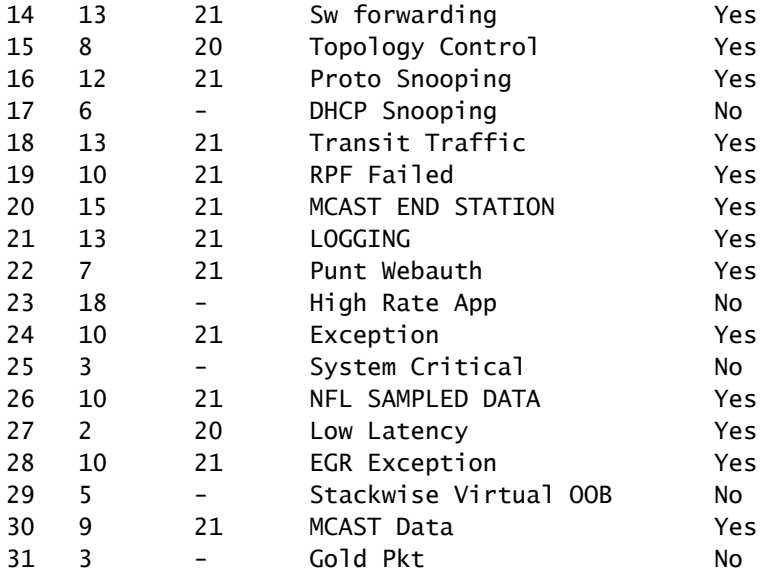

#### CPP Classes to queue map

**<-- Information on how different traffic types map to different queues are found here. ======================================================================================**

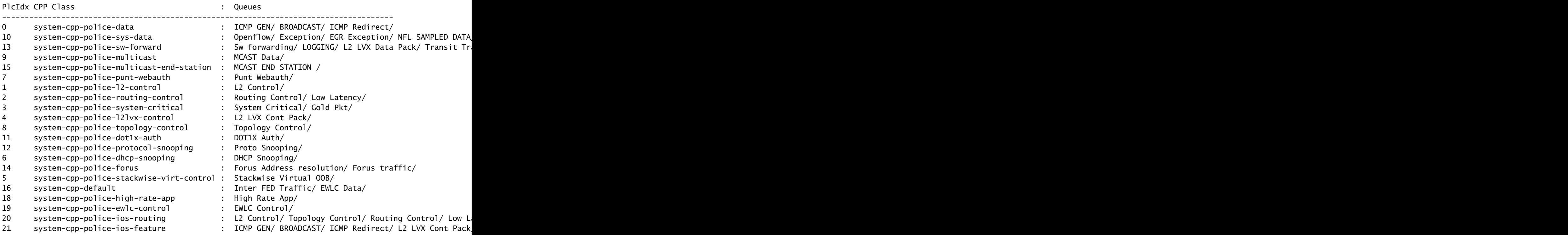

#### <span id="page-16-0"></span>**Gather information on punted traffic**

These commands are used to gather information on traffic punted to the CPU, including the type of traffic and the physical points of ingress.

"**Show platform software fed <switch> active punt cpuq all**" or "**Show platform software fed** • **<switch> active punt cpuq <0-31 Queue ID>"** can be used to see statistics related to all or to a specific CPU queue.

#### C9300#

**show platform software fed switch active punt cpuq all**

===========================================

Punt CPU Q Statistics

CPU Q Id : 0 CPU Q Name : CPU\_Q\_DOT1X\_AUTH<br>Packets received from ASIC : 964 Packets received from ASIC Send to IOSd total attempts : 964 Send to IOSd failed count : 0 RX suspend count : 0 RX unsuspend count : 0 RX unsuspend send count : 0 RX unsuspend send failed count : 0 RX consumed count : 0 RX dropped count : 0 RX non-active dropped count : 0 RX conversion failure dropped : 0 RX INTACK count : 964 RX packets dq'd after intack : 0 Active RxQ event : 964 RX spurious interrupt : 0 RX phy\_idb fetch failed: 0 RX table\_id fetch failed: 0 RX invalid punt cause: 0 CPU Q Id : 1 CPU Q Name : CPU\_Q\_L2\_CONTROL<br>Packets received from ASIC : 80487 Packets received from ASIC Send to IOSd total attempts : 80487 Send to IOSd failed count : 0 RX suspend count : 0 RX unsuspend count : 0 RX unsuspend send count : 0 RX unsuspend send failed count : 0 RX consumed count : 0 RX dropped count : 0 RX non-active dropped count : 0 RX conversion failure dropped : 0 RX INTACK count : 80474 RX packets dq'd after intack : 16<br>Active RxQ event : 80474 Active RxQ event RX spurious interrupt : 9 RX phy\_idb fetch failed: 0 RX table\_id fetch failed: 0 RX invalid punt cause: 0 CPU Q Id : 2 CPU Q Name : CPU\_Q\_FORUS\_TRAFFIC Packets received from ASIC : 176669 Send to IOSd total attempts : 176669 Send to IOSd failed count : 0 RX suspend count : 0 RX unsuspend count : 0<br>RX unsuspend send count : 0 RX unsuspend send count RX unsuspend send failed count : 0 RX consumed count : 0 RX dropped count : 0 RX non-active dropped count : 0 RX conversion failure dropped : 0 RX INTACK count : 165584

RX packets dq'd after intack : 12601<br>Active RxQ event : 165596 Active RxQ event : 165596 RX spurious interrupt : 11851 RX phy\_idb fetch failed: 0 RX table\_id fetch failed: 0 RX invalid punt cause: 0  $<$ snip $>$ 

C9300#

show platform software fed switch active punt cpuq 16 <-- Queue ID 16 correlates with Protocol Snooping

Punt CPU Q Statistics

===========================================

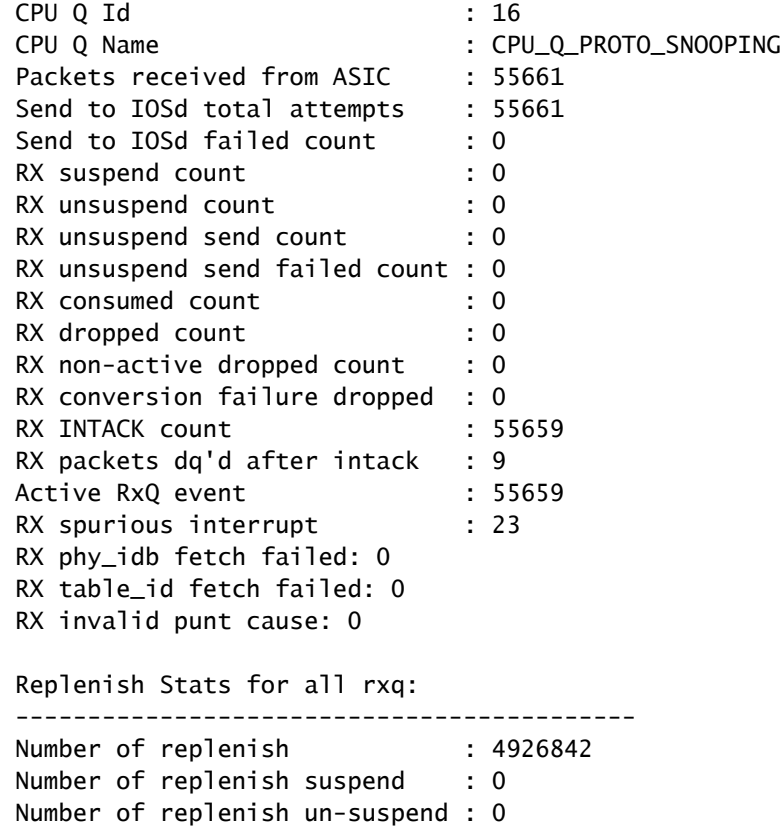

-------------------------------------------

• Use "show platform software fed <switch> active punt cause summary" for a quick look at all of the different traffic types that have been seen at the CPU. Note that only non-zero causes are shown.

<#root>

C9300#

**show platform software fed switch active punt cause summary**

Statistics for all causes

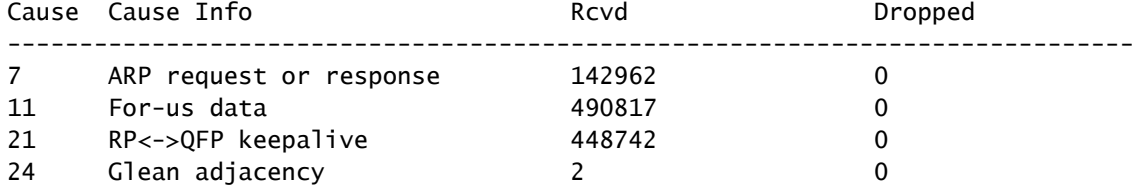

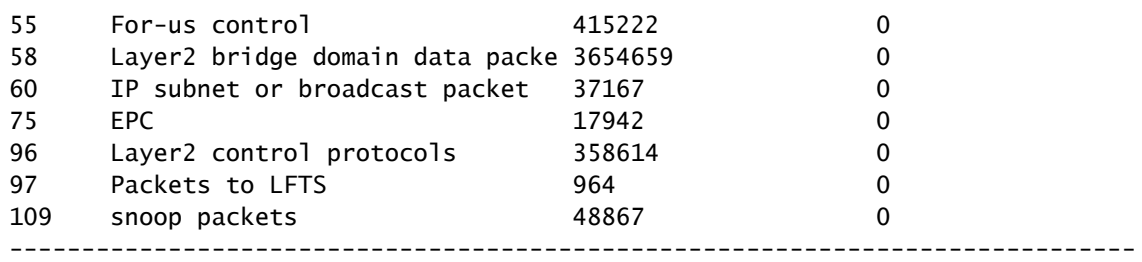

• Use the command "show platform software fed <switch> active punt rates interfaces" to quickly view the interfaces CPU-bound traffic ingresses the system. This command only shows interfaces with a non-zero input queue.

<#root>

C9300#

**show platform software fed switch active punt rates interfaces**

Punt Rate on Interfaces Statistics

Packets per second averaged over 10 seconds, 1 min and 5 mins

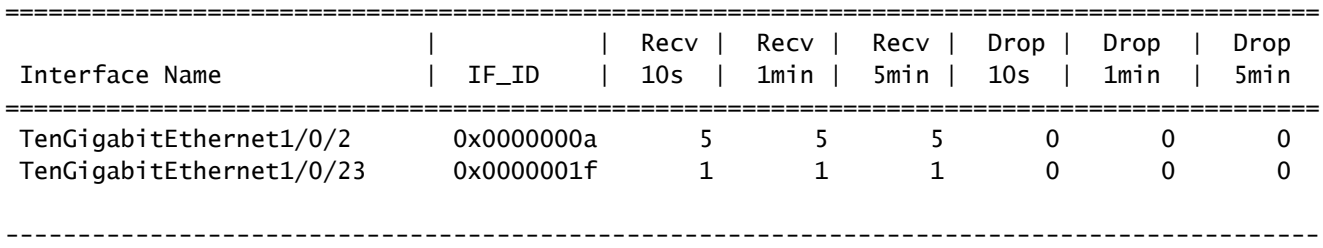

• Use "show platform software fed <switch> active punt rates interfaces <IF-ID>" to drill down and view the individual queues of the interface. This command shows aggregate statistics and can be used to view historic input queue activity and if traffic has been policed.

<#root>

C9300#

```
show platform software fed switch active punt rates interfaces 0x1f <-- "0x1f" is the IF_ID of Te1/0/23,
```
Punt Rate on Single Interfaces Statistics

Interface : TenGigabitEthernet1/0/23 [if\_id: 0x1F]

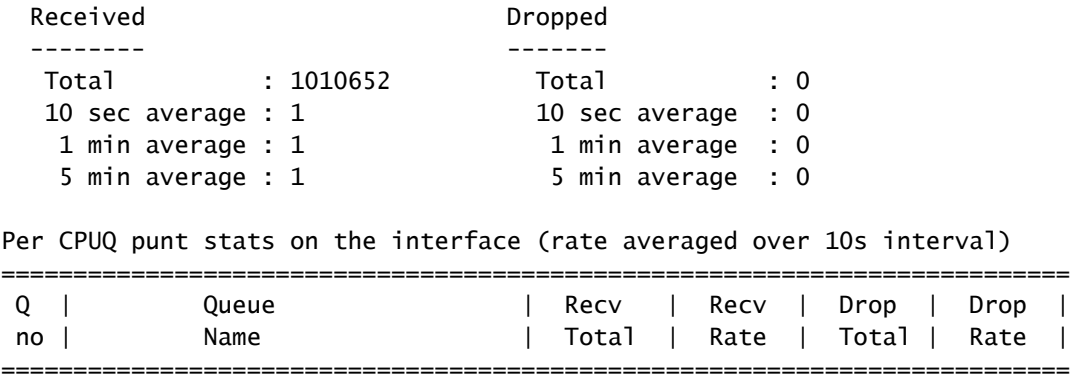

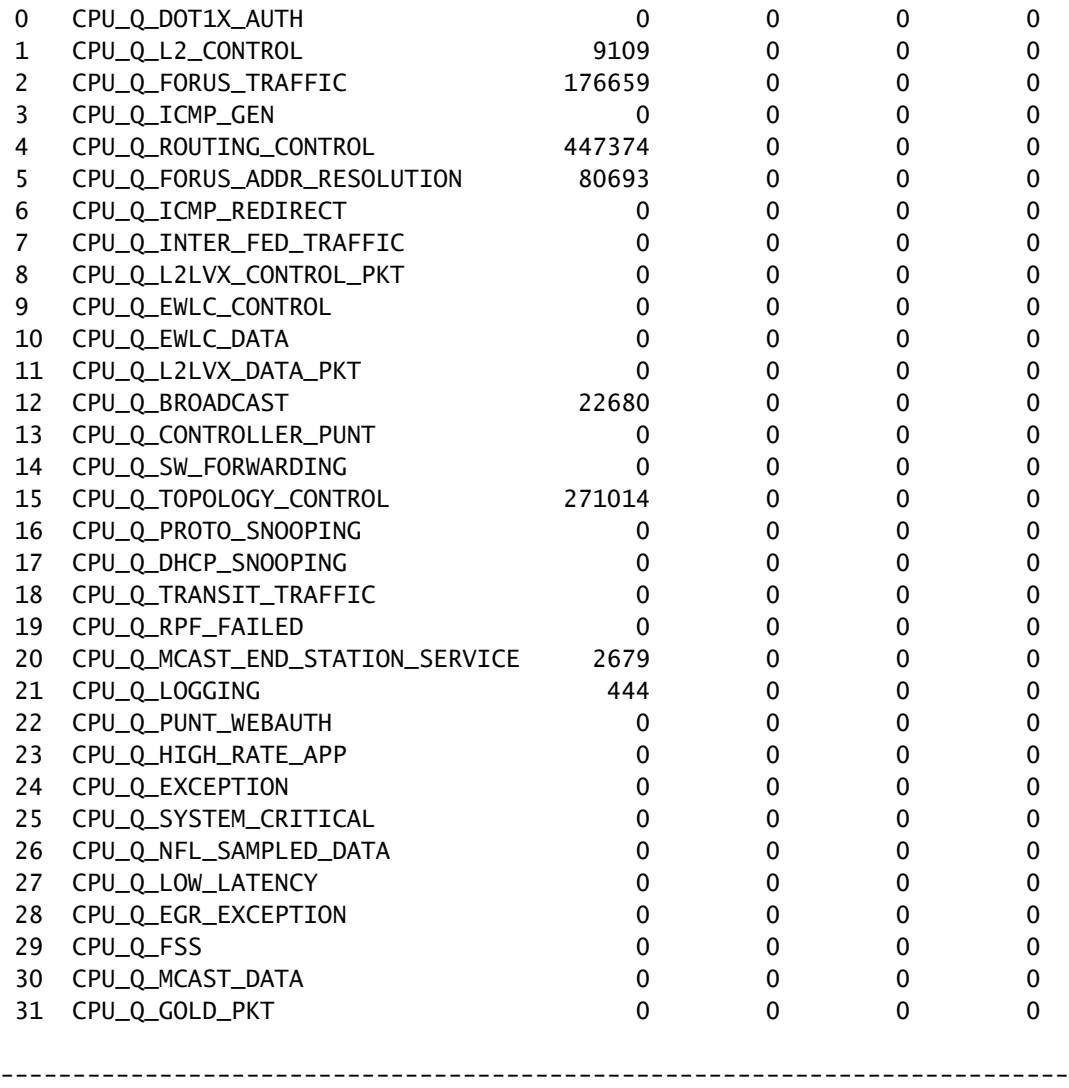

### <span id="page-20-0"></span>**Inspect CPU bound traffic**

The Catalyst 9000 family of switches offers utilities to monitor and view CPU-bound traffic. Use these tools to understand what traffic is actively punted to the CPU.

#### **Embedded Packet Capture (EPC)**

EPC on the control plane can be done in either direction (or both). For punted traffic, capture inbound. EPC on the control plane can be saved to buffer or to file.

<#root>

C9300#

**monitor capture CONTROL control-plane in match any buffer circular size 10**

C9300#

**show monitor capture CONTROL parameter <-- Check to ensure parameters are as expected.**

 monitor capture CONTROL control-plane IN monitor capture CONTROL match any monitor capture CONTROL buffer size 10 circular

#### C9300#

**monitor capture CONTROL start <-- Starts the capture.** Started capture point : CONTROL C9300# **monitor capture CONTROL stop <-- Stops the capture.** Capture statistics collected at software: Capture duration - 5 seconds Packets received - 39 Packets dropped - 0 Packets oversized - 0 Bytes dropped in asic - 0 Capture buffer will exists till exported or cleared Stopped capture point : CONTROL

The capture results can be viewed in either brief or detailed output.

<#root>

C9300#

**show monitor capture CONTROL buffer brief**

Starting the packet display ........ Press Ctrl + Shift + 6 to exit

```
 1 0.000000 5c:5a:c7:61:4c:5f -> 00:00:04:00:0e:00 ARP 64 192.168.10.1 is at 5c:5a:c7:61:4c:5f
     2 0.030643 00:00:00:00:00:00 -> 00:06:df:f7:20:01 0x0000 30 Ethernet II
     3 0.200016 5c:5a:c7:61:4c:5f -> 00:00:04:00:0e:00 ARP 64 192.168.10.1 is at 5c:5a:c7:61:4c:5f
     4 0.400081 5c:5a:c7:61:4c:5f -> 00:00:04:00:0e:00 ARP 64 192.168.10.1 is at 5c:5a:c7:61:4c:5f
     5 0.599962 5c:5a:c7:61:4c:5f -> 00:00:04:00:0e:00 ARP 64 192.168.10.1 is at 5c:5a:c7:61:4c:5f
    6 0.800067 5c:5a:c7:61:4c:5f -> 00:00:04:00:0e:00 ARP 64 192.168.10.1 is at 5c:5a:c7:61:4c:5f
   7 0.812456 00:1b:0d:a5:e2:a5 -> 01:80:c2:00:00:00 STP 60 RST. Root = 0/10/00:1b:53:bb:91:00 Cost
    8 0.829809 10.122.163.3 -> 224.0.0.2 HSRP 92 Hello (state Active)
    9 0.981313 10.122.163.2 -> 224.0.0.13 PIMv2 72 Hello
    10 1.004747 5c:5a:c7:61:4c:5f -> 00:00:04:00:0e:00 ARP 64 192.168.10.1 is at 5c:5a:c7:61:4c:5f
    11 1.200082 5c:5a:c7:61:4c:5f -> 00:00:04:00:0e:00 ARP 64 192.168.10.1 is at 5c:5a:c7:61:4c:5f
    12 1.399987 5c:5a:c7:61:4c:5f -> 00:00:04:00:0e:00 ARP 64 192.168.10.1 is at 5c:5a:c7:61:4c:5f
    13 1.599944 5c:5a:c7:61:4c:5f -> 00:00:04:00:0e:00 ARP 64 192.168.10.1 is at 5c:5a:c7:61:4c:5f
<snip>
```
C9300#

**show monitor capture CONTROL buffer detail | begin Frame 7**

Frame 7: 60 bytes on wire (480 bits), 60 bytes captured (480 bits) on interface /tmp/epc\_ws/wif\_to\_ts\_p Interface id: 0 (/tmp/epc\_ws/wif\_to\_ts\_pipe) Interface name: /tmp/epc\_ws/wif\_to\_ts\_pipe Encapsulation type: Ethernet (1) Arrival Time: May 3, 2023 23:58:11.727432000 UTC [Time shift for this packet: 0.000000000 seconds] Epoch Time: 1683158291.727432000 seconds [Time delta from previous captured frame: 0.012389000 seconds] [Time delta from previous displayed frame: 0.012389000 seconds] [Time since reference or first frame: 0.812456000 seconds] Frame Number: 7

```
 Frame Length: 60 bytes (480 bits)
     Capture Length: 60 bytes (480 bits)
     [Frame is marked: False]
     [Frame is ignored: False]
     [Protocols in frame: eth:llc:stp]
IEEE 802.3 Ethernet
     Destination: 01:80:c2:00:00:00 (01:80:c2:00:00:00)
         Address: 01:80:c2:00:00:00 (01:80:c2:00:00:00)
        .... ..0. .... .... .... .... = LG bit: Globally unique address (factory default)
        .... ...1 .... .... .... .... = IG bit: Group address (multicast/broadcast)
     Source: 00:1b:0d:a5:e2:a5 (00:1b:0d:a5:e2:a5)
         Address: 00:1b:0d:a5:e2:a5 (00:1b:0d:a5:e2:a5)
         .... ..0. .... .... .... .... = LG bit: Globally unique address (factory default)
        .... ...0 .... .... .... .... = IG bit: Individual address (unicast)
     Length: 39
     Padding: 00000000000000
Logical-Link Control
     DSAP: Spanning Tree BPDU (0x42)
         0100 001. = SAP: Spanning Tree BPDU
         .... ...0 = IG Bit: Individual
     SSAP: Spanning Tree BPDU (0x42)
         0100 001. = SAP: Spanning Tree BPDU
        \ldots, \ldots = CR Bit: Command
     Control field: U, func=UI (0x03)
         000. 00.. = Command: Unnumbered Information (0x00)
        \dots.... 11 = Frame type: Unnumbered frame (0x3)Spanning Tree Protocol
     Protocol Identifier: Spanning Tree Protocol (0x0000)
     Protocol Version Identifier: Rapid Spanning Tree (2)
     BPDU Type: Rapid/Multiple Spanning Tree (0x02)
     BPDU flags: 0x3c, Forwarding, Learning, Port Role: Designated
         0... .... = Topology Change Acknowledgment: No
        .0.1 .1.1 = Agreement: No
        .1. .1. .1. = Forwarding: Yes
        \dots1 \dots = Learning: Yes
         .... 11.. = Port Role: Designated (3)
         .... ..0. = Proposal: No
        \ldots \ldots . 0 = Topology Change: No
     Root Identifier: 0 / 10 / 00:1b:53:bb:91:00
         Root Bridge Priority: 0
         Root Bridge System ID Extension: 10
         Root Bridge System ID: 00:1b:53:bb:91:00 (00:1b:53:bb:91:00)
     Root Path Cost: 19
     Bridge Identifier: 32768 / 10 / 00:1b:0d:a5:e2:80
         Bridge Priority: 32768
         Bridge System ID Extension: 10
         Bridge System ID: 00:1b:0d:a5:e2:80 (00:1b:0d:a5:e2:80)
     Port identifier: 0x8025
     Message Age: 1
     Max Age: 20
     Hello Time: 2
     Forward Delay: 15
     Version 1 Length: 0
C9300#
```
monitor capture CONTROL buffer display-filter "frame.number==9" detailed <-- Most Wireshark display filt Starting the packet display ........ Press Ctrl + Shift + 6 to exit Frame 9: 64 bytes on wire (512 bits), 64 bytes captured (512 bits) on interface /tmp/epc\_ws/wif\_to\_ts\_p Interface id: 0 (/tmp/epc\_ws/wif\_to\_ts\_pipe) Interface name: /tmp/epc\_ws/wif\_to\_ts\_pipe

```
 Encapsulation type: Ethernet (1)
     Arrival Time: May 4, 2023 00:07:44.912567000 UTC
     [Time shift for this packet: 0.000000000 seconds]
     Epoch Time: 1683158864.912567000 seconds
     [Time delta from previous captured frame: 0.123942000 seconds]
     [Time delta from previous displayed frame: 0.000000000 seconds]
     [Time since reference or first frame: 1.399996000 seconds]
     Frame Number: 9
     Frame Length: 64 bytes (512 bits)
     Capture Length: 64 bytes (512 bits)
     [Frame is marked: False]
     [Frame is ignored: False]
     [Protocols in frame: eth:ethertype:vlan:ethertype:arp]
Ethernet II, Src: 5c:5a:c7:61:4c:5f (5c:5a:c7:61:4c:5f), Dst: 00:00:04:00:0e:00 (00:00:04:00:0e:00)
     Destination: 00:00:04:00:0e:00 (00:00:04:00:0e:00)
         Address: 00:00:04:00:0e:00 (00:00:04:00:0e:00)
        .... ..0. .... .... .... .... = LG bit: Globally unique address (factory default)
        .... ...0 .... .... .... .... = IG bit: Individual address (unicast)
     Source: 5c:5a:c7:61:4c:5f (5c:5a:c7:61:4c:5f)
         Address: 5c:5a:c7:61:4c:5f (5c:5a:c7:61:4c:5f)
        .... ..0. .... .... .... .... = LG bit: Globally unique address (factory default)
        .... ...0 .... .... .... .... = IG bit: Individual address (unicast)
     Type: 802.1Q Virtual LAN (0x8100)
802.1Q Virtual LAN, PRI: 0, DEI: 0, ID: 10
    000. \ldots \ldots \ldots \ldots = Priority: Best Effort (default) (0)
    \ldots0 \ldots \ldots \ldots \ldots = DEI: Ineligible
    \ldots 0000 0000 1010 = ID: 10
     Type: ARP (0x0806)
     Padding: 0000000000000000000000000000
     Trailer: 00000000
Address Resolution Protocol (reply)
     Hardware type: Ethernet (1)
     Protocol type: IPv4 (0x0800)
     Hardware size: 6
     Protocol size: 4
     Opcode: reply (2)
     Sender MAC address: 5c:5a:c7:61:4c:5f (5c:5a:c7:61:4c:5f)
     Sender IP address: 192.168.10.1
     Target MAC address: 00:00:04:00:0e:00 (00:00:04:00:0e:00)
     Target IP address: 192.168.10.25
```
Capture results can either be written directly to file, or exported from buffer.

<#root> C9300# monitor capture CONTROL export location flash:control.pcap <-- Exports the current buffer to file. Exter Export Started Successfully Export completed for capture point CONTROL C9300# C9300# **dir flash: | in control.pcap** 475231 -rw- 3972 May 4 2023 00:00:38 +00:00 control.pcap C9300#

#### **FED CPU Packet Capture**

The Catalyst 9000 family of switches supports a debug utility that allows enhanced visibility of packets to and from the CPU.

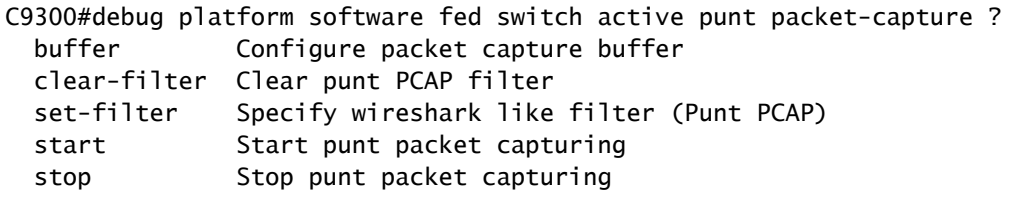

C9300#\$re fed switch active punt packet-capture buffer limit 16384 Punt PCAP buffer configure: one-time with buffer size 16384...done

C9300#show platform software fed switch active punt packet-capture status Punt packet capturing: disabled. Buffer wrapping: disabled Total captured so far: 0 packets. Capture capacity : 16384 packets

C9300#debug platform software fed switch active punt packet-capture start Punt packet capturing started.

C9300#debug platform software fed switch active punt packet-capture stop Punt packet capturing stopped. Captured 55 packet(s)

Buffer contents have brief and detailed options for output.

<#root>

C9300#

**show platform software fed switch active punt packet-capture brief**

Punt packet capturing: disabled. Buffer wrapping: disabled Total captured so far: 55 packets. Capture capacity : 16384 packets

------ Punt Packet Number: 1, Timestamp: 2023/05/04 00:17:41.709 ----- interface : physical: TenGigabitEthernet1/0/2[if-id: 0x0000000a], pal: TenGigabitEthernet1/0/2 [if-id: metadata : cause: 109 [snoop packets], sub-cause: 1, q-no: 16, linktype: MCP\_LINK\_TYPE\_IP [1] ether hdr : dest mac: 0000.0400.0e00, src mac: 5c5a.c761.4c5f ether hdr : vlan: 10, ethertype: 0x8100

------ Punt Packet Number: 2, Timestamp: 2023/05/04 00:17:41.909 ----- interface : physical: TenGigabitEthernet1/0/2[if-id: 0x0000000a], pal: TenGigabitEthernet1/0/2 [if-id: metadata : cause: 109 [snoop packets], sub-cause: 1, q-no: 16, linktype: MCP\_LINK\_TYPE\_IP [1] ether hdr : dest mac: 0000.0400.0e00, src mac: 5c5a.c761.4c5f ether hdr : vlan: 10, ethertype: 0x8100

------ Punt Packet Number: 3, Timestamp: 2023/05/04 00:17:42.109 ----- interface : physical: TenGigabitEthernet1/0/2[if-id: 0x0000000a], pal: TenGigabitEthernet1/0/2 [if-id: metadata : cause: 109 [snoop packets], sub-cause: 1, q-no: 16, linktype: MCP\_LINK\_TYPE\_IP [1] ether hdr : dest mac: 0000.0400.0e00, src mac: 5c5a.c761.4c5f ether hdr : vlan: 10, ethertype: 0x8100

------ Punt Packet Number: 4, Timestamp: 2023/05/04 00:17:42.309 ----- interface : physical: TenGigabitEthernet1/0/2[if-id: 0x0000000a], pal: TenGigabitEthernet1/0/2 [if-id:

 metadata : cause: 109 [snoop packets], sub-cause: 1, q-no: 16, linktype: MCP\_LINK\_TYPE\_IP [1] ether hdr : dest mac: 0000.0400.0e00, src mac: 5c5a.c761.4c5f ether hdr : vlan: 10, ethertype: 0x8100 ------ Punt Packet Number: 5, Timestamp: 2023/05/04 00:17:42.509 ----- interface : physical: TenGigabitEthernet1/0/2[if-id: 0x0000000a], pal: TenGigabitEthernet1/0/2 [if-id: metadata : cause: 109 [snoop packets], sub-cause: 1, q-no: 16, linktype: MCP\_LINK\_TYPE\_IP [1] ether hdr : dest mac: 0000.0400.0e00, src mac: 5c5a.c761.4c5f ether hdr : vlan: 10, ethertype: 0x8100 C9300# show platform software fed switch active punt packet-capture detailed <-- Detailed provides the same in: Punt packet capturing: disabled. Buffer wrapping: disabled Total captured so far: 55 packets. Capture capacity : 16384 packets ------ Punt Packet Number: 1, Timestamp: 2023/05/04 00:17:41.709 ----- interface : physical: TenGigabitEthernet1/0/2[if-id: 0x0000000al. pal: TenGigabitEthernet1/0/2 [if-id: metadata : cause: 109 [snoop packets], sub-cause: 1, q-no: 16, linktype: MCP\_LINK\_TYPE\_IP [1] ether hdr : dest mac: 0000.0400.0e00, src mac: 5c5a.c761.4c5f ether hdr : vlan: 10, ethertype: 0x8100 Packet Data Hex-Dump (length: 68 bytes) : 000004000E005C5A C7614C5F8100000A 0806000108000604 00025C5AC7614C5F C0A80A0100000400 0E00C0A80A190000 0000000000000000 0000000000000000 E9F1C9F3 Doppler Frame Descriptor :  $f$ dFormat = 0x4 systemTtl = 0xe  $loadBa1Hash1$  = 0x20  $10adBa1Hash2$  = 0xc  $spanSessionMap = 0$  = 0 forwardingMode = 0  $\text{destModIndex}$  = 0  $\text{skipIdIndex}$  = 0  $srcGpn = 0x2$  gosLabel = 0x83 srcCos = 0 ingressTranslatedVlan = 0x7  $b$ pdu  $= 0$  spanHistory  $= 0$  $sgt$  = 0 fpeFirstHeaderType = 0  $srcVlan = 0xa$  rcpServiceId =  $0x1$  $wcepSkip = 0$  srcPortLeIndex =  $0x1$  $cryptofrotocol$  = 0 debugTagId = 0  $\text{vrfId}$  = 0 saIndex = 0  $pendingAfdLabel$  = 0 destClient = 0x1  $appId = 0$  finalStationIndex = 0x74  $decryptSuccess = 0$  encryptSuccess = 0  $rcpMissResults = 0$ <br>  $spanDirection = 0$ <br>  $= 0$ <br>  $= 0$ <br>  $= 0$ <br>  $= 0$ <br>  $= 0$  $spanDirection = 0$  egressRedirect = 0  $redirectIndex = 0$  exceptionLabel = 0  $\text{destGon}$  = 0 inlineFd = 0x1 suppressRefPtrUpdate = 0 suppressRewriteSideEfects = 0  $cmi2 = 0$  currentRi  $= 0x1$  $currentDi$  = 0x527b dropIpUnreachable = 0  $srcZoneId$  = 0 src $AsicId$  = 0 originalDi = 0 originalRi = 0 = 0 originalRi = 0  $srcL3IfIndex = 0x27$  dstL3IfIndex = 0  $dstVlan = 0$  frameLength  $= 0$  frame $L$ ength  $= 0$ x44  $f dCrc$  = 0x97 tunnelSpokeId = 0  $i$ sPtp  $= 0$   $i$ eee1588TimeStampValid  $= 0$  $\text{ieee1588TimeStamp55\_48}$  = 0  $\text{lvxSourceRlocIPAddress}$  = 0  $sptCachingNeeded$  = 0

 Doppler Frame Descriptor Hex-Dump : 0000000044004E04 000B40977B520000 0000000000000100 000000070A000000 0000000001000010 0000000074000100 0000000027830200 0000000000000000 Many display filters are available for use. Most common Wireshark display filters are supported.

<#root>

C9300#

**show platform software fed switch active punt packet-capture display-filter-help** FED Punject specific filters : 1. fed.cause FED punt or inject cause 2. fed.linktype FED linktype 3. fed.pal\_if\_id FED platform interface ID 4. fed.phy\_if\_id FED physical interface ID 5. fed.queue FED Doppler hardware queue 6. fed.subcause FED punt or inject sub cause Generic filters supported : 7. arp **Is this an ARP packet**  8. bootp DHCP packets [Macro] 9. cdp Is this a CDP packet 10. eth Does the packet have an Ethernet header 11. eth.addr Ethernet source or destination MAC address 12. eth.dst Ethernet destination MAC address 13. eth.ig IG bit of ethernet destination address (broadcast/multicast) 14. eth.src Ethernet source MAC address 15. eth.type Ethernet type 16. gre Ts this a GRE packet 17. icmp **Is this a ICMP** packet 18. icmp.code ICMP code 19. icmp.type ICMP type 20. icmpv6 Is this a ICMPv6 packet 21. icmpv6.code ICMPv6 code 22. icmpv6.type ICMPv6 type 23. ip Does the packet have an IPv4 header 24. ip.addr IPv4 source or destination IP address 25. ip.dst IPv4 destination IP address 26. ip.flags.df IPv4 dont fragment flag 27. ip.flags.mf IPv4 more fragments flag 28. ip.frag\_offset IPv4 fragment offset 29. ip.proto Protocol used in datagram 30. ip.src IPv4 source IP address 31. ip.ttl IPv4 time to live 32. ipv6 Does the packet have an IPv4 header 33. ipv6.addr IPv6 source or destination IP address 34. ipv6.dst IPv6 destination IP address 35. ipv6.hlim IPv6 hop limit 36. ipv6.nxt IPv6 next header 37. ipv6.plen IPv6 payload length 38. ipv6.src IPv6 source IP address 39. stp Is this a STP packet 40. tcp Does the packet have a TCP header 41. tcp.dstport TCP destination port 42. tcp.port TCP source OR destination port 43. tcp.srcport TCP source port 44. udp Does the packet have a UDP header 45. udp.dstport UDP destination port 46. udp.port UDP source OR destination port 47. udp.srcport UDP source port 48. vlan.id Vlan ID (dot1q or qinq only) 49. vxlan Is this a VXLAN packet

#### C9300#

**show platform software fed switch active punt packet-capture display-filter arp brief**

Punt packet capturing: disabled. Buffer wrapping: disabled Total captured so far: 55 packets. Capture capacity : 16384 packets

```
------ Punt Packet Number: 1, Timestamp: 2023/05/04 00:17:41.709 ------
interface : physical: TenGigabitEthernet1/0/2[if-id: 0x0000000a], pal: TenGigabitEthernet1/0/2 [if-id:
 metadata : cause: 109 [snoop packets], sub-cause: 1, q-no: 16, linktype: MCP_LINK_TYPE_IP [1]
 ether hdr : dest mac: 0000.0400.0e00, src mac: 5c5a.c761.4c5f
 ether hdr : vlan: 10, ethertype: 0x8100
------ Punt Packet Number: 2, Timestamp: 2023/05/04 00:17:41.909 ------
interface : physical: TenGigabitEthernet1/0/2[if-id: 0x0000000a], pal: TenGigabitEthernet1/0/2 [if-id:
 metadata : cause: 109 [snoop packets], sub-cause: 1, q-no: 16, linktype: MCP_LINK_TYPE_IP [1]
 ether hdr : dest mac: 0000.0400.0e00, src mac: 5c5a.c761.4c5f
 ether hdr : vlan: 10, ethertype: 0x8100
```
Filters can be applied as capture filters, as well.

<#root>

 $<$ snip $>$ 

C9300#

show platform software fed switch active punt packet-capture set-filter arp <-- Most common Wireshark f:

Filter setup successful. Captured packets will be cleared

C9300#\$e fed switch active punt packet-capture status Punt packet capturing: disabled. Buffer wrapping: disabled Total captured so far: 0 packets. Capture capacity : 16384 packets Capture filter : "arp"

## <span id="page-27-0"></span>**Common Scenarios**

### <span id="page-27-1"></span>**Intermittent ICMP (Ping) loss to local IP**

Traffic that is forwarded to a local IP on a switch is punted in the Forus (literally "for us") queue. Seeing incrementation in the Forus CoPP queue relates to dropped packets destined for the local switch. This is relatively straight-forward and easy to conceptualize.

In some conditions, though, there could be loss to locally destined traffic that does not neatly correlate with Forus drops.

With sufficient CPU-bound traffic flow, the punt path becomes oversaturated beyond the ability of CoPP to prioritize which traffic is policed. Traffic is 'silently' policed on a first-in, first-out basis.

In this scenario, evidence of control-plane policing in high volume is seen, but the traffic type of interest (Forus in this example) does not actively increment necessarily.

In summary, if there is an exceptionally high volume of CPU-bound traffic, evidenced by both active CoPP policing and demonstrated with a packet capture or FED punt debug, there could be loss that does not align

to the queue you are troubleshooting. In this scenario, determine why there is an excessive amount of CPUbound traffic and take measures to ease the burden on the control-plane.

## <span id="page-28-0"></span>**High ICMP redirects and Sluggish DHCP operation**

CoPP on the Catalyst 9000 series switch is organized into 32 hardware queues. Those 32 hardware queues align to 20 individual policer indices. Each policer index correlates with one or more hardware queues.

Functionally, this means multiple traffic classes share a policer index and are subject to a common aggregate policer value.

A common problem seen on switches with DHCP relay agents enabled involves sluggish DHCP response. Clients are able to get IPs sporadically, but it takes several attempts to complete and some clients time out.

 The ICMP redirect queue and the Broadcast queue share a policer index, so a high volume of traffic that is received on and routed out of the same Switch Virtual Interface (SVI) impacts applications that rely on broadcast traffic. This is especially noticeable when the switch acts as a relay agent.

This document offers an in-depth explanation of the concept, and how to mitigate: [Troubleshoot DHCP](https://www.cisco.com/c/en/us/support/docs/switches/catalyst-9300-series-switches/217429-troubleshoot-slow-or-intermittent-dhcp-o.html) [Issues on Catalyst 9000 DHCP Relay Agents](https://www.cisco.com/c/en/us/support/docs/switches/catalyst-9300-series-switches/217429-troubleshoot-slow-or-intermittent-dhcp-o.html)

## <span id="page-28-1"></span>**Additional Resources**

[Troubleshoot Slow Or Intermittent DHCP on Catalyst 9000 DHCP Relay Agents](https://www.cisco.com/c/en/us/support/docs/switches/catalyst-9300-series-switches/217429-troubleshoot-slow-or-intermittent-dhcp-o.html)

[Configure FED CPU Packet Capture on Catalyst 9000 Switches](https://www.cisco.com/c/en/us/support/docs/ios-nx-os-software/ios-xe-gibraltar-16121/216746-configure-punt-inject-fed-packet-capture.html)

[Catalyst 9300 Switches: Configuring Control Plane Policing](https://www.cisco.com/c/en/us/td/docs/switches/lan/catalyst9300/software/release/17-3/configuration_guide/sec/b_173_sec_9300_cg/configuring_control_plane_policing.html)

[Configuring Packet Capture - Network Management Configuration Guide, Cisco IOS XE Bengaluru 17.6.x](https://www.cisco.com/c/en/us/td/docs/switches/lan/catalyst9300/software/release/17-6/configuration_guide/nmgmt/b_176_nmgmt_9300_cg/configuring_packet_capture.html) [\(Catalyst 9300 Switches\)](https://www.cisco.com/c/en/us/td/docs/switches/lan/catalyst9300/software/release/17-6/configuration_guide/nmgmt/b_176_nmgmt_9300_cg/configuring_packet_capture.html)

[Operate and Troubleshoot DHCP Snooping on Catalyst 9000 Switches](https://www.cisco.com/c/en/us/support/docs/ip/dynamic-host-configuration-protocol-dhcp-dhcpv6/217055-operate-and-troubleshoot-dhcp-snooping.html#toc-hId-801351267)